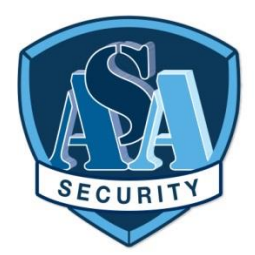

# **ASA SECURITY PANIC BUTTON** APP INSTALLATION INSTRUCTIONS

1. **Download** the **ASA Security Panic Button APP** from the apple *app store* or *google play store*, or just scan the QR code.

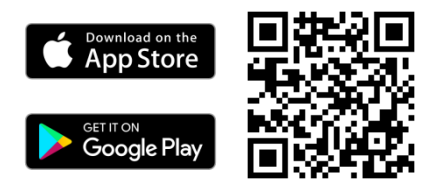

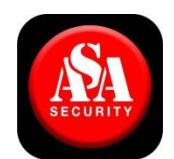

2. **Open** the app and fill in your details.

- a. Your name and phone number must be correct so we would be able to call you when needed.
- b. Your selfie is required so we could recognize you when we come to assist you.
- c. You may fill up to 5 emergency SMS contacts (optional), who will get your panic alert whenever you press it, and would be able to see where you are.
- d. Take a moment to set your home location correctly.

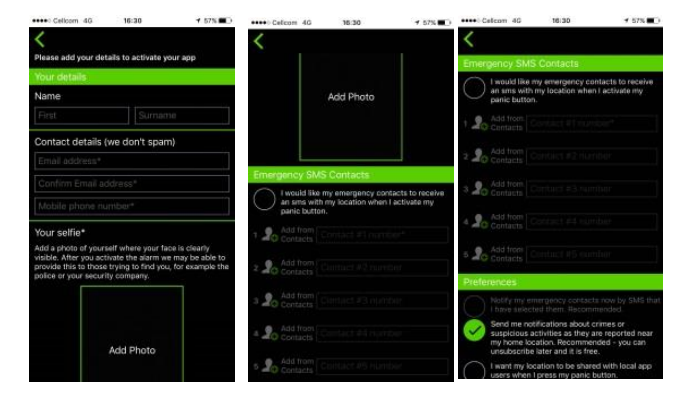

#### ASA ADVANCE TECH. LTD. -

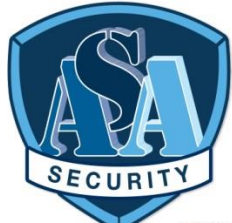

3. Press "**Activate/Save Changes**" to start using the app.

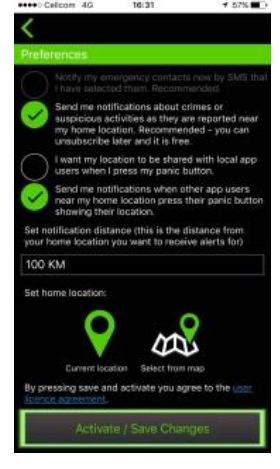

### HOW TO USE THE APP

### **EMERGENCY SCREEN**

- 1. **Open** the app
- 2. **Press** the big red "ASA SECURITY" button whenever you are in a distress and we will get your alert, see where you are, call you, and **send our team** to you.
- 3. **Press** the smaller "ambulance" button whenever you are in a medical emergency, and we will get your alert, see where you are, call you, and send the **closest ambulance** to you. *(service coming soon)*
- 4. Note that when an alert is **on**, the **background is red** and there is a phone icon inside the button.
- 5. **Pressing** the button **again** will **cancel** the alert (do that only when you are safe again).

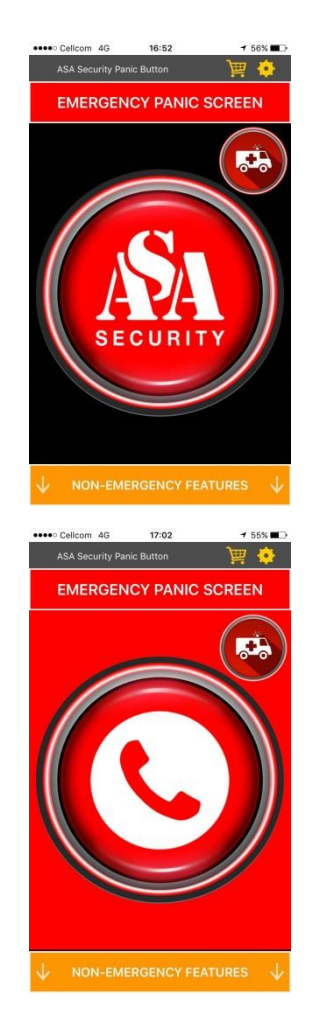

## **ASA ADVANCE TECH. LTD. -**

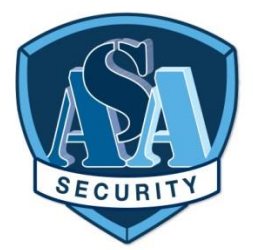

### **NON-EMERGENCY FEATURES**

- 1. **Add alerts** feel free to add alerts of crimes you see or hear about and they will be loaded to our community crime map which all users can view and benefit from.
- 2. **View alerts** opens our community crime map, so you can avoid these locations.
- 3. **Follow me** sends our control room a request to follow you when you enter a hazardous area.
- 4. **Record audio** a simple audio recorder for your personal use.
- 5. **Other useful numbers** 1 button calling to police, medical, firefighters.

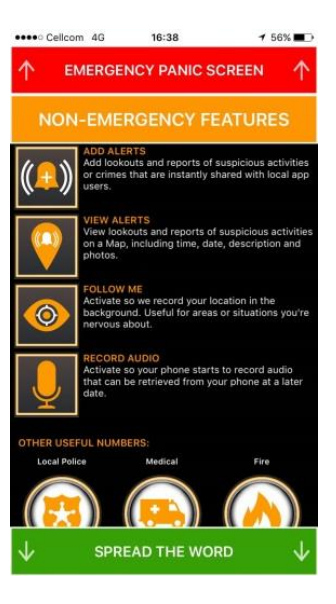

ASA ADVANCE TECH. LTD. -